# Pre-Requisitos Registro de Exportadores e Importadores

Adherir, delegar y aceptar un servicio

# **Índice**

- <span id="page-1-2"></span> **[Cómo adherir un servicio - Administrador de Relaciones](#page-1-2)  [de AFIP](#page-1-2)**……………..………2
- <span id="page-1-1"></span> **[Cómo delegar un servicio - Administrador de Relaciones](#page-1-1)  [de AFIP](#page-1-1)**…………..………..7
- <span id="page-1-0"></span> **[Cómo aceptar una delegación - Administrador de](#page-1-0)  [Relaciones de AFIP](#page-1-0)**..………….11

**Para poder usar correctamente el sistema, es requerido que desde la página de AFIP se adhiera al servicio (del Administrador de Relaciones de AFIP) que se espera utilizar.** 

# **Cómo adherir un servicio - Administrador de Relaciones de AFIP**

• Paso 1

Ingrese en la página web de AFIP ( www.afip.gov.ar ). Seleccione la opción:

**>>>Ingresar**

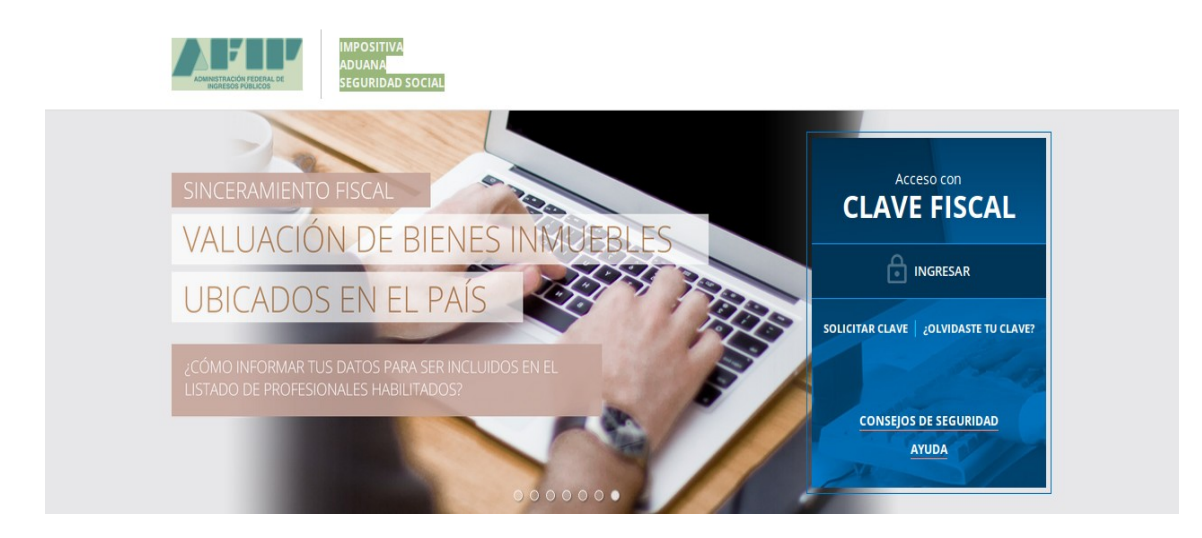

 $\bullet$  Paso 2

Dentro de la pantalla que se abre a continuación, ingrese su CUIT/CUIL/CDI junto con su Clave Fiscal y seleccione la opción **<Ingresar>**

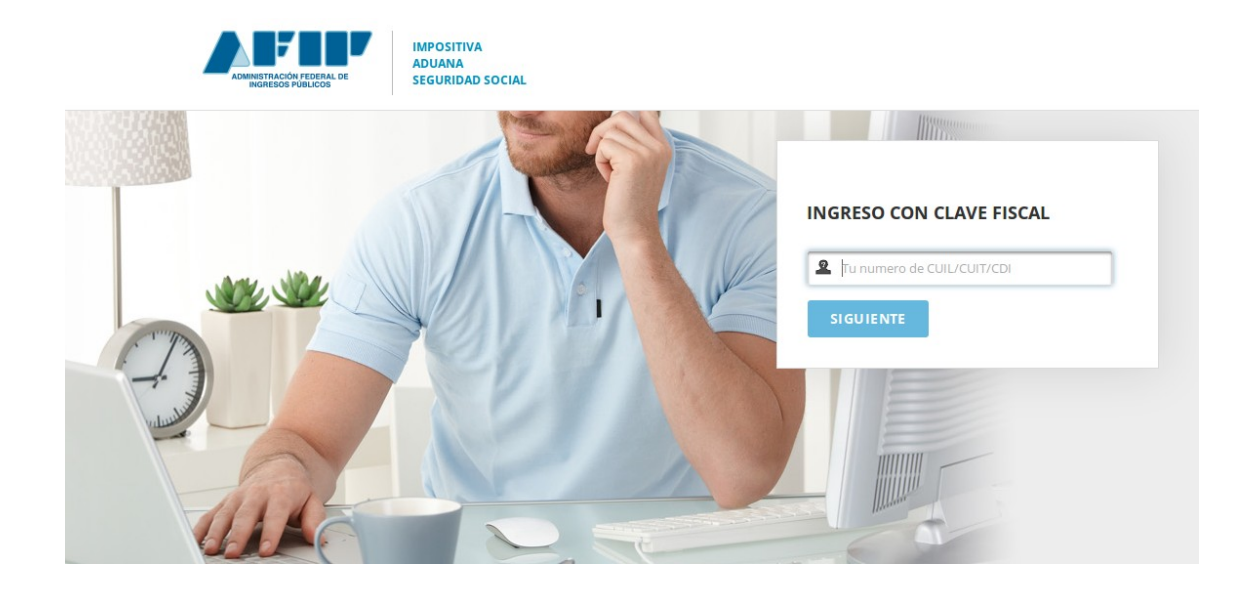

• Paso 3

En la pantalla siguiente visualizará los servicios que posee habilitados. Y sobre el margen izquierdo bajo la columna **"Servicios Administrativos",** visualizará una opción denominada **"Administrador de Relaciones de Clave Fiscal",** al cual debe ingresar para realizar una delegación.

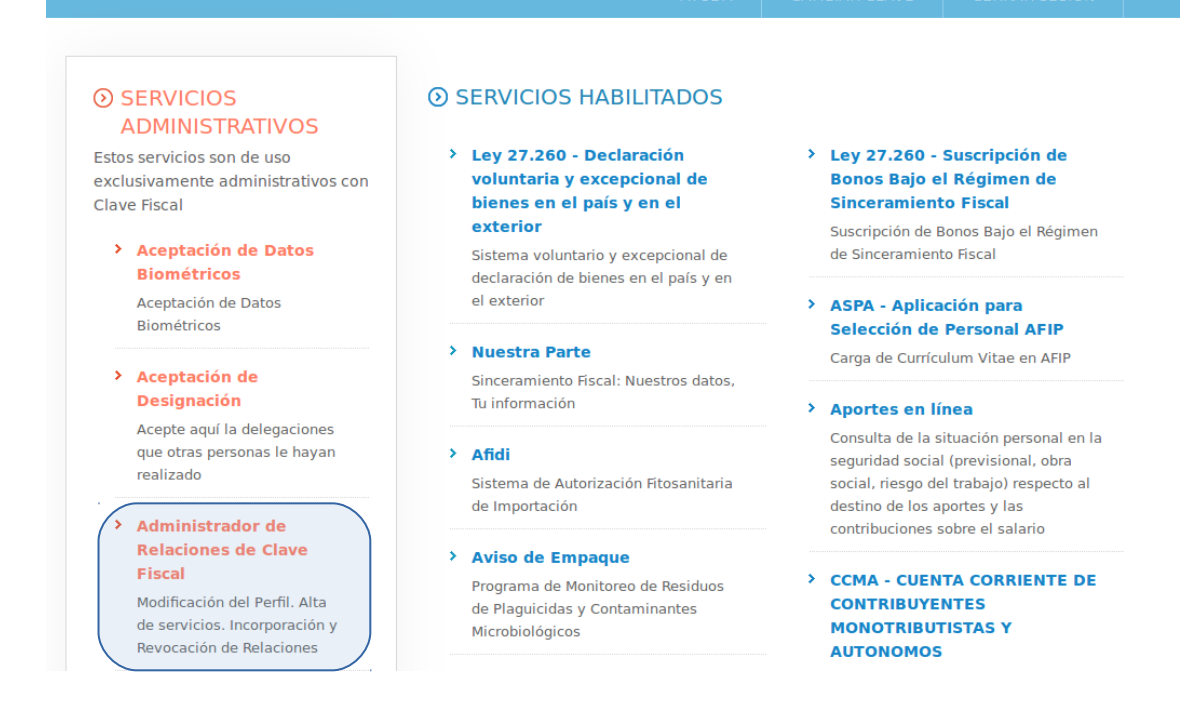

• Paso 4

A los efectos de delegar un servicio, deberá presionar el botón **<Adherir Servicio>**

#### **Administrador de Relaciones**

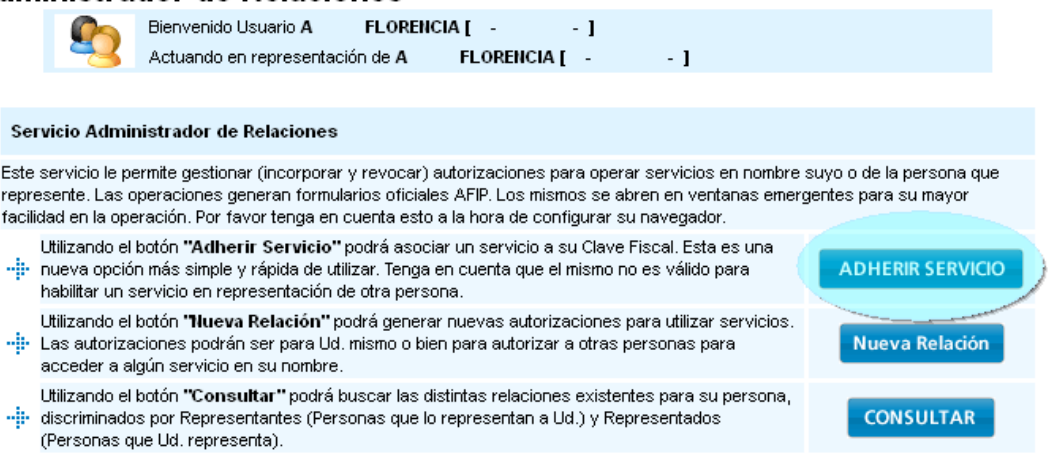

• Paso 5

En la pantalla siguiente, deberá presionar el botón del Organismo al que corresponde el Servicio a incorporar, en este caso "SENASA".

#### **Administrador de Relaciones**

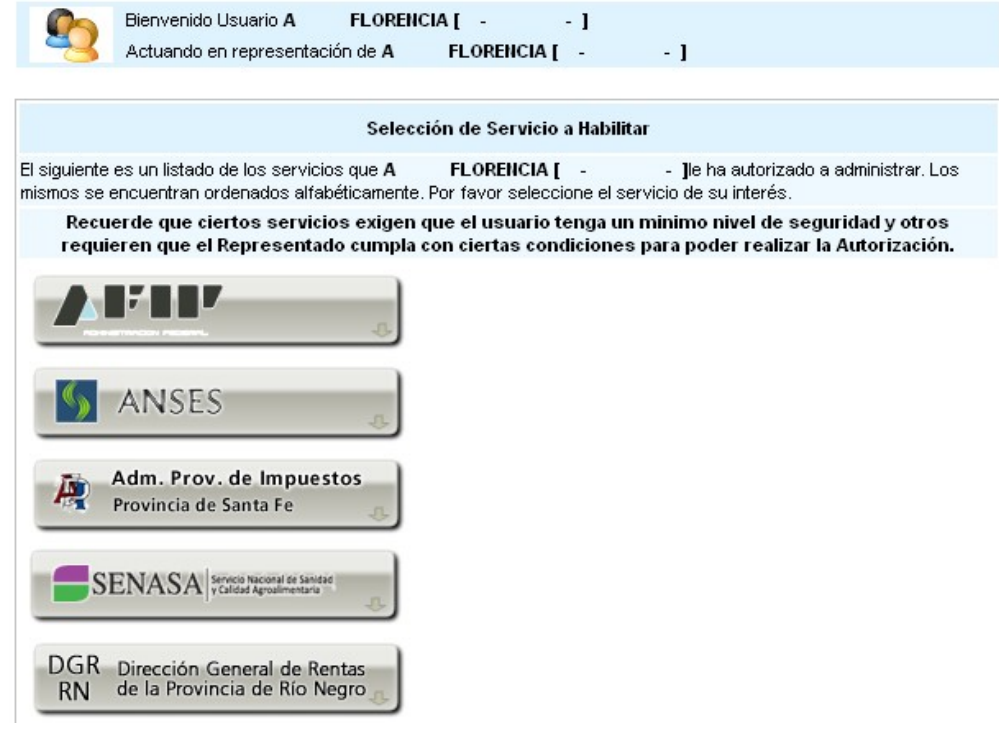

• Paso 6

Deberá seleccionar si el Servicio que desea incorporar corresponde a uno interactivo (la mayoría de los casos) o si se trata de uno de WebServices.

Deberá seleccionar, el ítem "Servicios Interactivos".

### En la pantalla aparecerá el listado de servicios, donde deberá seleccionar el que desea incorporar, en este caso: **Registro de Exportadores - Importadores**

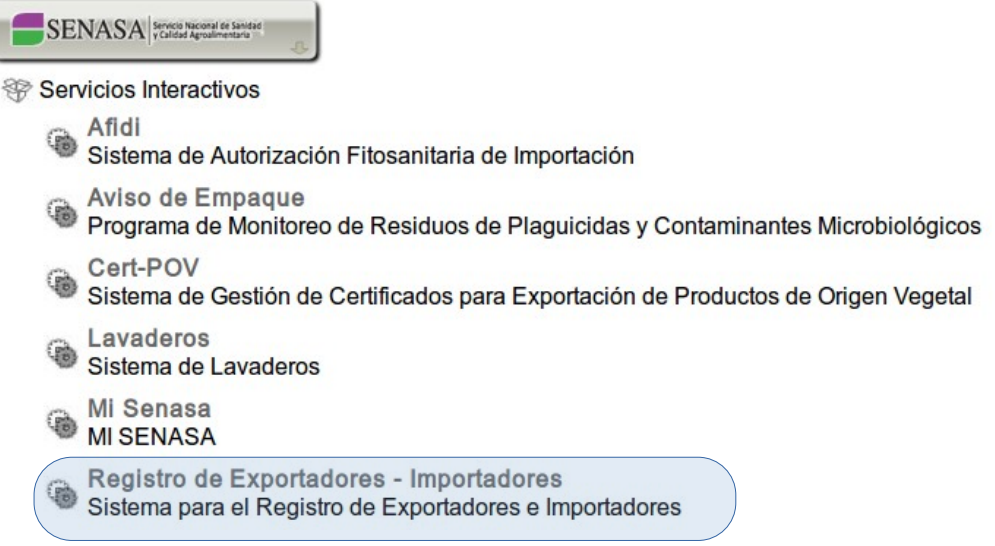

**IMPORTANTE:** Podrá consultar el listado completo de Servicios habilitados con Clave Fiscal y el nivel mínimo de seguridad requerido.

• Paso 8

I

Una vez verificados los datos del servicio a incorporar, deberá presionar el botón

## **<Confirmar>.**

## **Administrador de Relaciones**

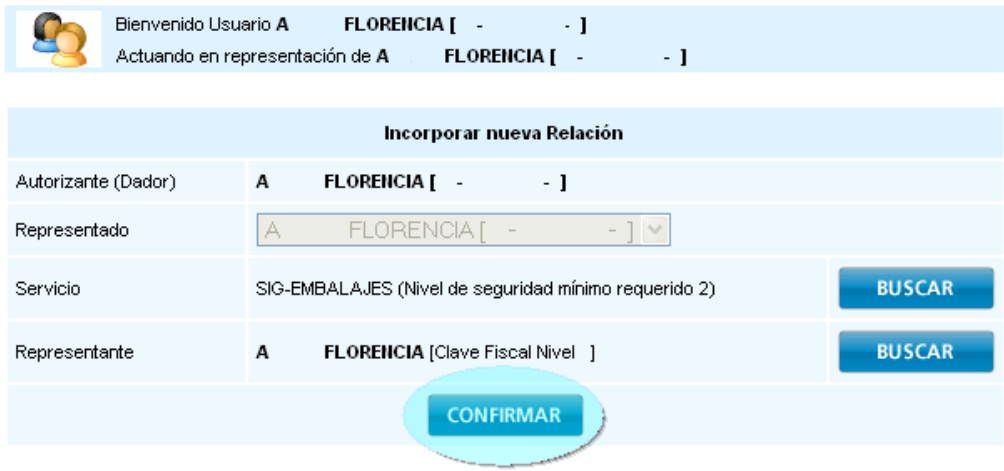

Paso 9

Una vez confirmada el alta, visualizará en pantalla y podrá imprimir el formulario F3283/E, como constancia del alta del servicio.

**Para poder ingresar al mismo, deberá volver a la página web AFIP, y reingresar su CUIT y Clave Fiscal a efectos de que la pantalla se actualice.**

**Es obligatorio que tanto el REPRESENTADO (el que hace la designación) como el RREPRESENTANTE (el que acepta la designación) adhieran al servicio de Aviso de Empaques. En caso de que alguno de los usuarios no figurase en el sistema de Aviso de Empaques, verificar que la adhesión a dicho servicio se haya realizado correctamente.**

# **Cómo delegar un servicio - Administrador de Relaciones de AFIP**

• Paso 1

Ingrese en la página web de AFIP ( www.afip.gov.ar ). Seleccione la opción:

**>>>Acceso con clave fiscal**

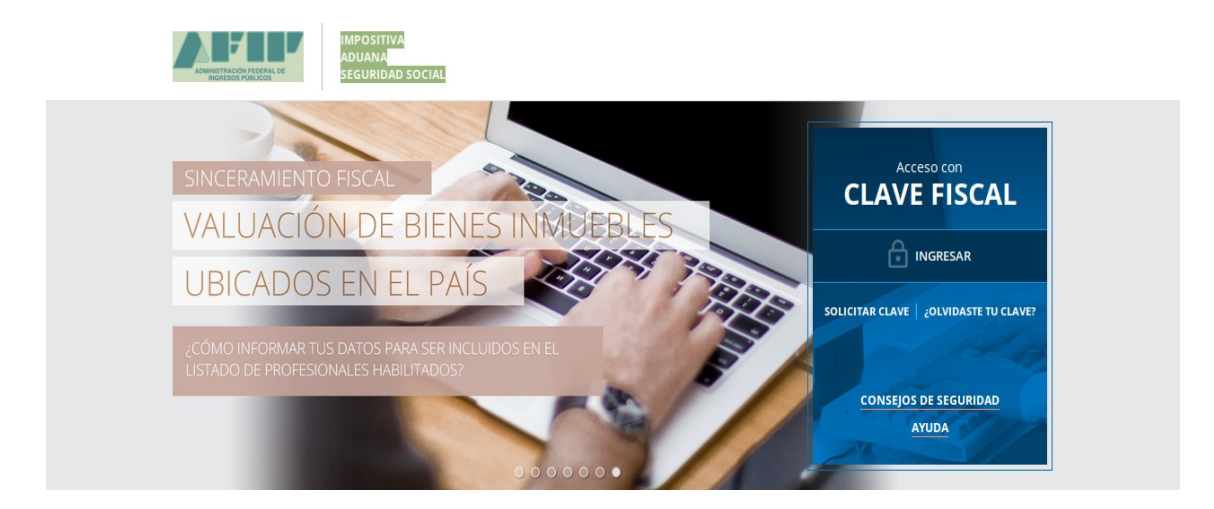

• Paso 2

Dentro de la pantalla que se abre a continuación, ingrese su CUIT/CUIL/CDI junto con su Clave Fiscal y seleccione la opción **<Ingresar>**

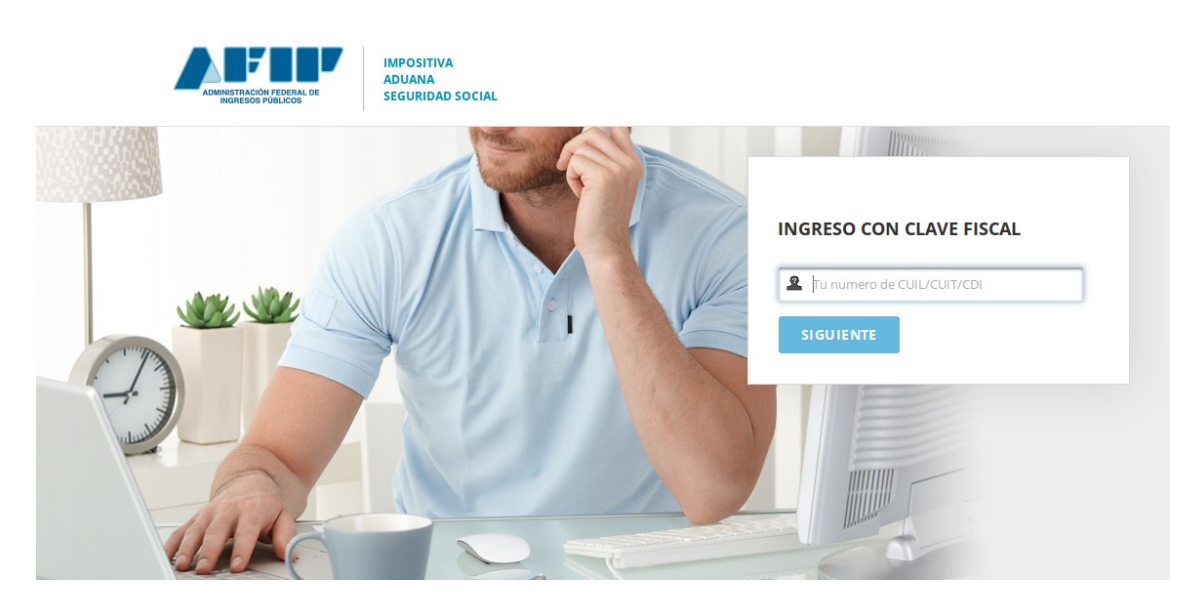

• Paso 3

En la pantalla siguiente visualizará los servicios que posee habilitados. Y sobre el margen izquierdo bajo la columna **"Servicios Administrativos",** visualizará una opción denominada **"Administrador de Relaciones de Clave Fiscal",** al cual debe ingresar para realizar una delegación.

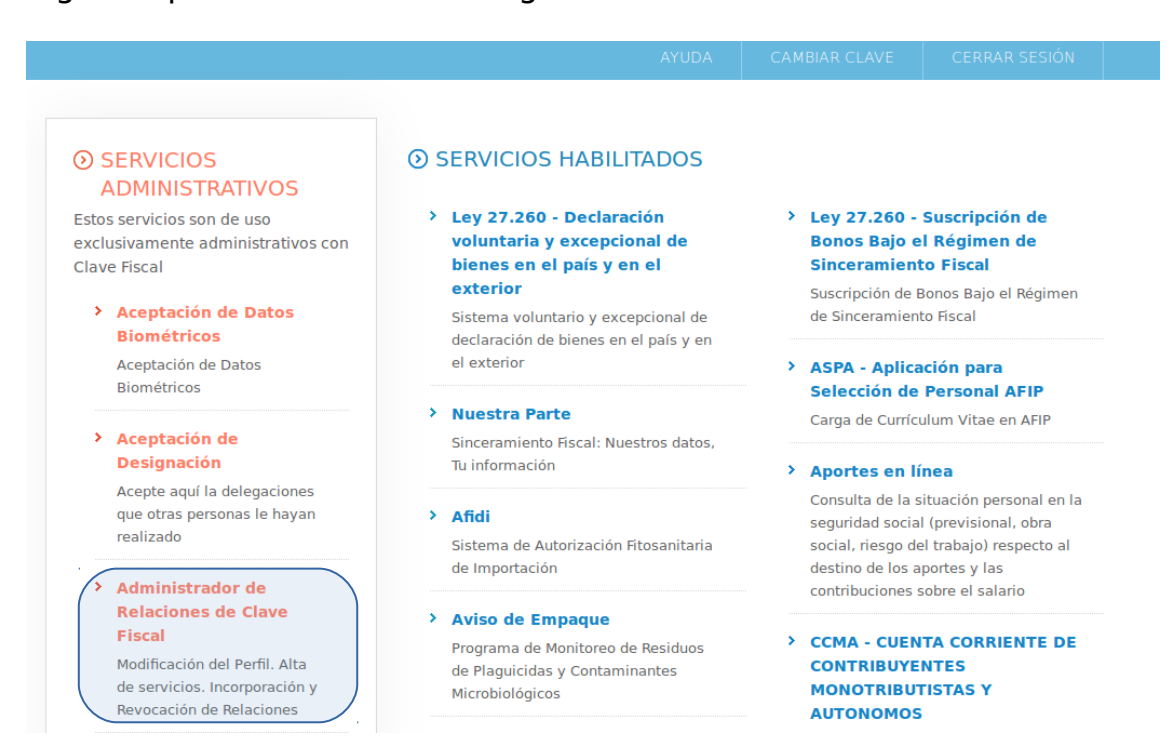

• Paso 4

A los efectos de delegar un Servicio, deberá presionar el botón **<Nueva Relación>**

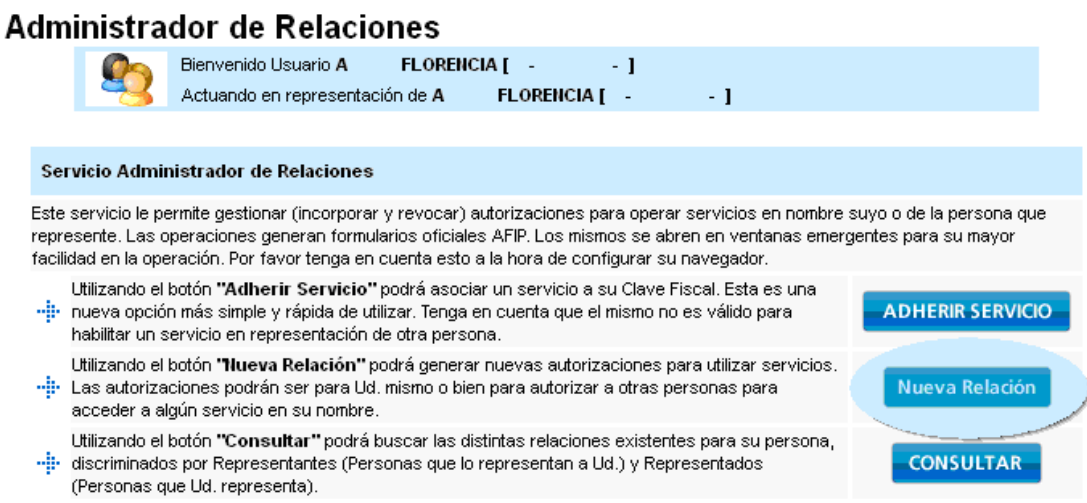

 $\bullet$  Paso 5

En la pantalla siguiente, presione el botón **<Buscar>** para seleccionar el Servicio que va a delegar.

De poseer la delegación para operar el sistema de Clave Fiscal en nombre de otro contribuyente (por ejemplo de tratarse de un representante de una sociedad), dentro del campo "Representado" se le habilitará una lista desplegable donde deberá seleccionar para quién está efectuando la solicitud de delegación del Servicio (para sí mismo o para la sociedad a quién representa).

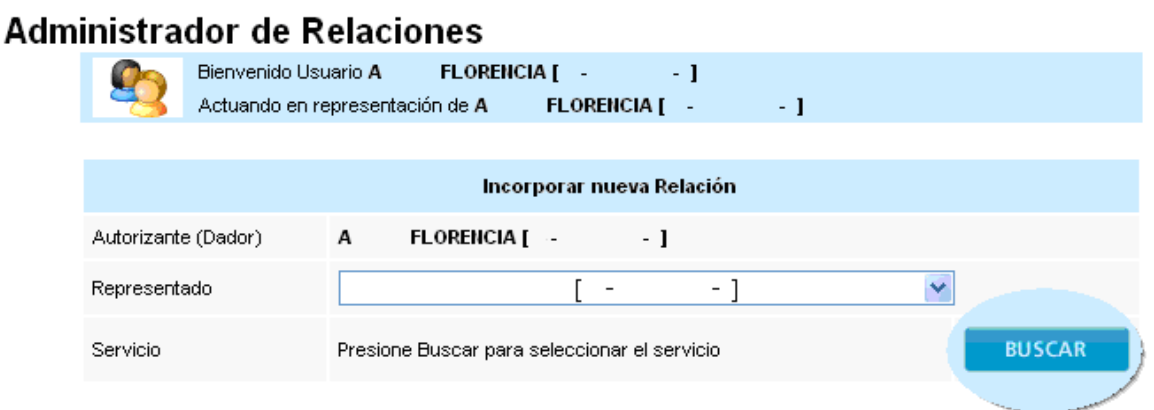

• Paso 6

En la pantalla siguiente, seleccione de la lista desplegable el servicio que desea delegar. Luego presione el botón **<Confirmar>**

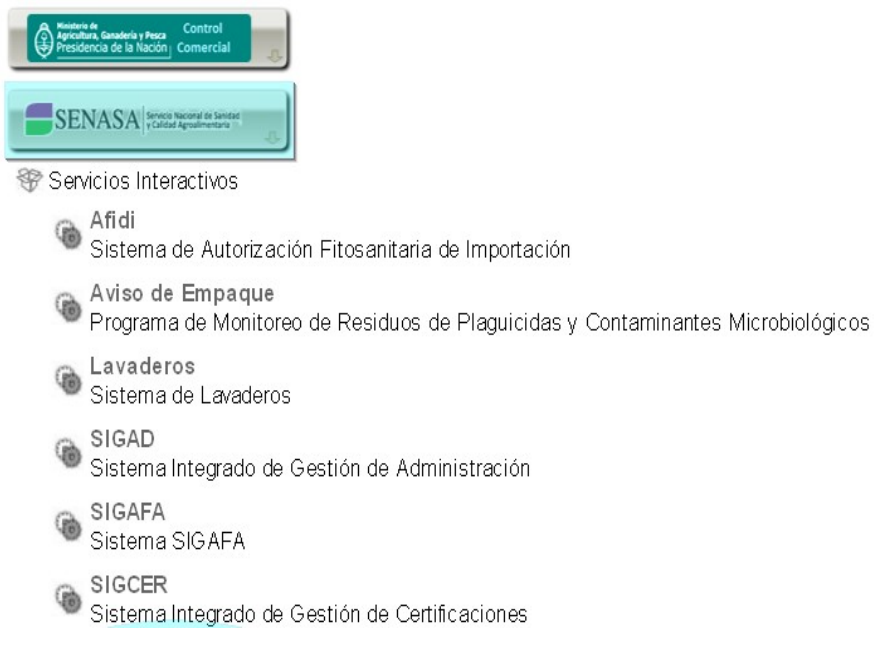

**Paso 7**

En el campo denominado <Representante>, ingrese el número de CUIT/CUIL/CDI del usuario al que desea delegarle la utilización del servicio.

En caso de tratarse de un Usuario Externo (persona física o jurídica no dependiente del contribuyente o usuario aduanero), deberá consignar la marca correspondiente.

## Administrador de Relaciones

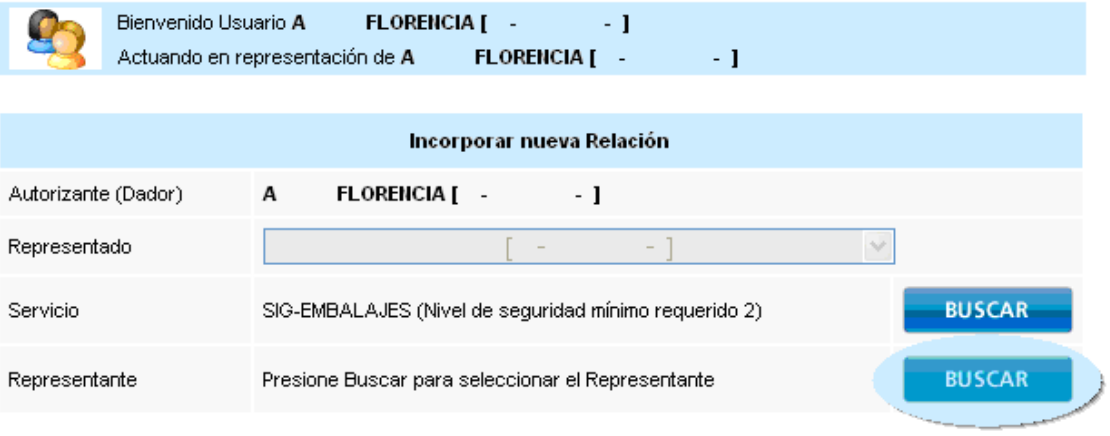

## **Paso 8**

En la pantalla siguiente visualizará los datos del sujeto al que le ha delegado el servicio, y a su derecha, el Nivel de Seguridad de Clave Fiscal que posee dicho usuario.

Si desease que el REPRESENTANTE cuente con la posibilidad de delegar el Servicio en nombre del REPRESENTADO a un tercero, es necesario tildar la opción:

**"El usuario es Externo (podrá delegar este servicio)"** En caso contrario, si esperase que la delegación concluya en la persona sin posibilidad de delegar, no se tilda dicha opción.

Si los datos visualizados son correctos, presione el botón **<Confirmar>** para concluir la delegación.

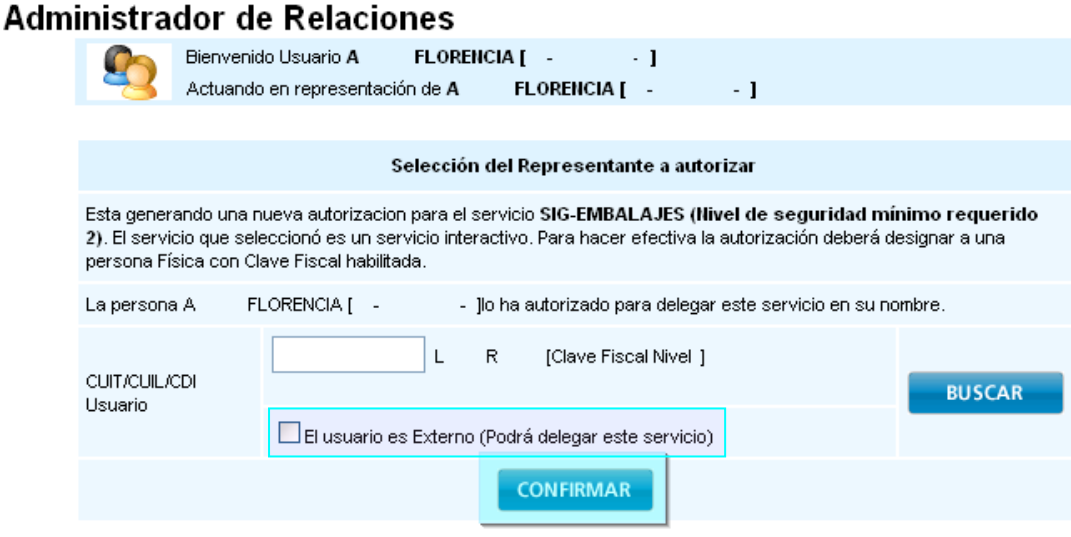

**Paso 9**

Una vez confirmada el alta, visualizará en pantalla y podrá imprimir el formulario F3283/E, como constancia de la delegación del servicio.

# **Cómo aceptar una delegación - Administrador de Relaciones de AFIP**

• Paso 1

Ingrese en la página web de AFIP ( www.afip.gov.ar ). Seleccione la opción:

**>>>Acceso con clave fiscal**

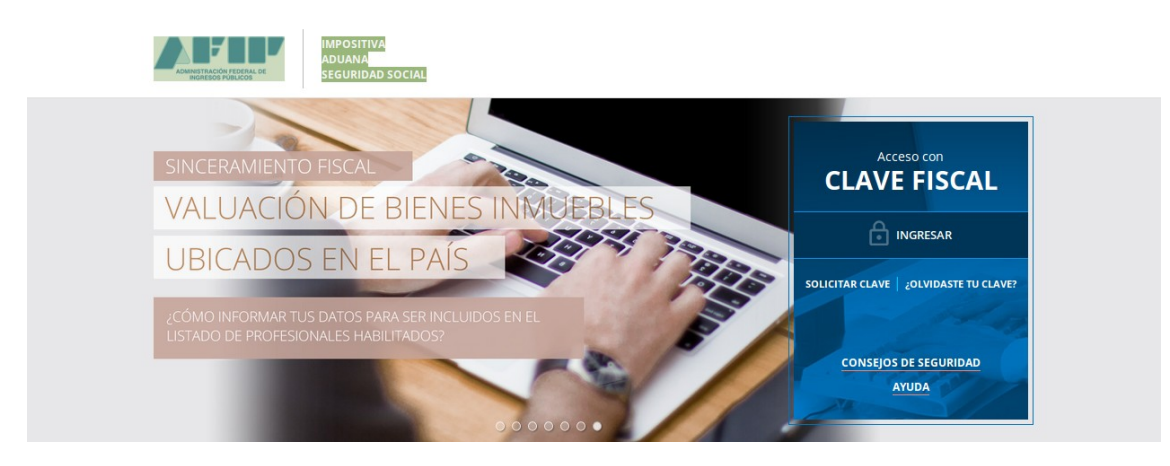

 $\bullet$  Paso 2

Dentro de la pantalla que se abre a continuación, ingrese su CUIT/CUIL/CDI junto con su Clave Fiscal y seleccione la opción **<Ingresar>**

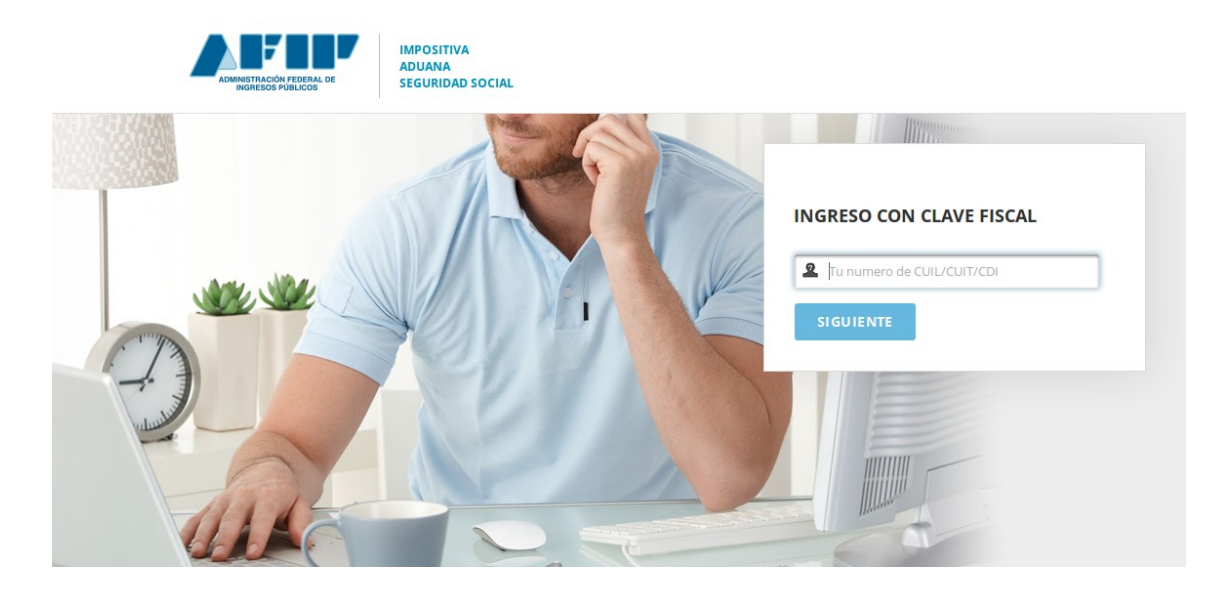

• Paso 3

En la pantalla siguiente visualizará los servicios que posee habilitados. Y sobre el margen izquierdo bajo la columna **"Servicios Administrativos", debe ingresar en el** botón denominado **"Aceptación de Designación".**

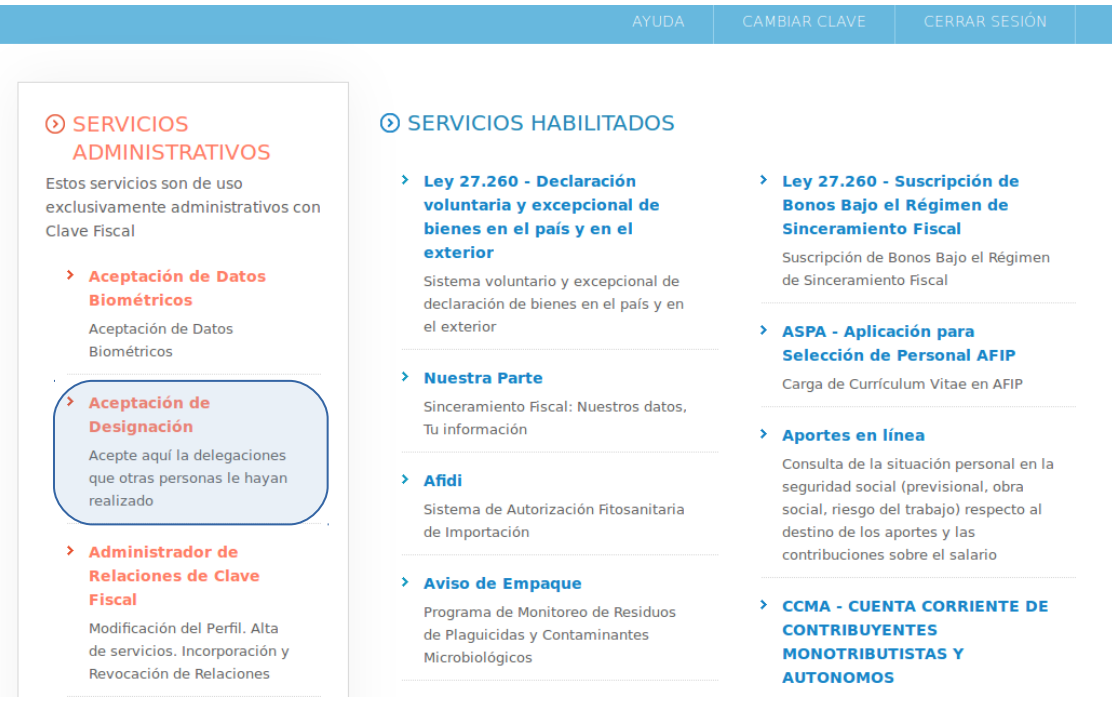

 $\bullet$  Paso 4

Visualizará en pantalla las designaciones que le han efectuado. Si son correctas, presione el botón "Aceptar", que se encuentra a la derecha de la pantalla.

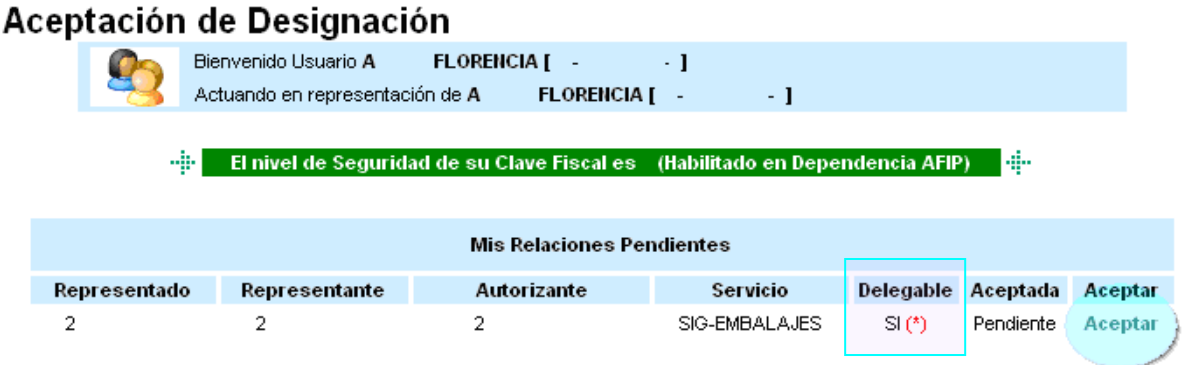

**Si al momento de la "Aceptación de Designación" en la columna de <DELEGABLE> figurase la opción "Si" le corresponderá al agente representante hacer una delegación del Sistema Aviso de Empaque** (Ver "Cómo delegar un servicio" y repetir pasos) **y aceptar ésta misma** (Ver "Cómo aceptar una delegación") Esta opción figurará en aquellos casos en los que el Representado le haya tildado esta posibilidad al momento de la delegación del Servicio.

 $\bullet$  Paso 5

Una vez confirmada la aceptación, lo visualizará en pantalla y podrá imprimir el formulario F3283/E, como constancia de la aceptación de la delegación del servicio.